**ZH** 用户指南 安装和配置

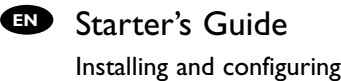

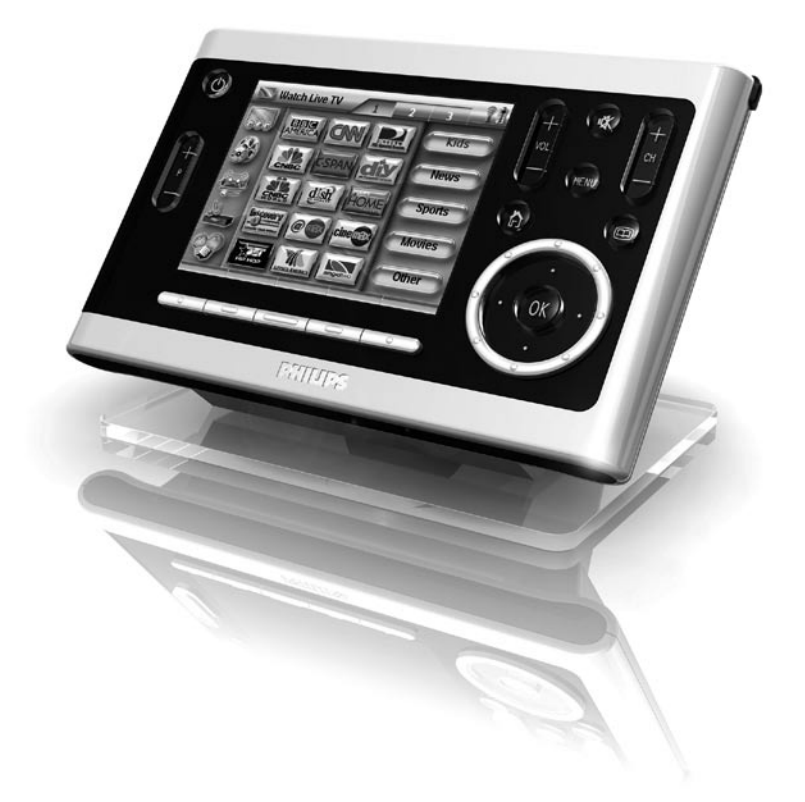

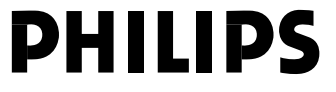

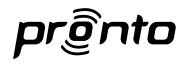

# *TSU9600 用用用用 TSU9600*

用户指南 安装和配置

# *Starter's Guide*

*Installing and Configuring*

简体中文

# TSU9600 用户指南

# 目录

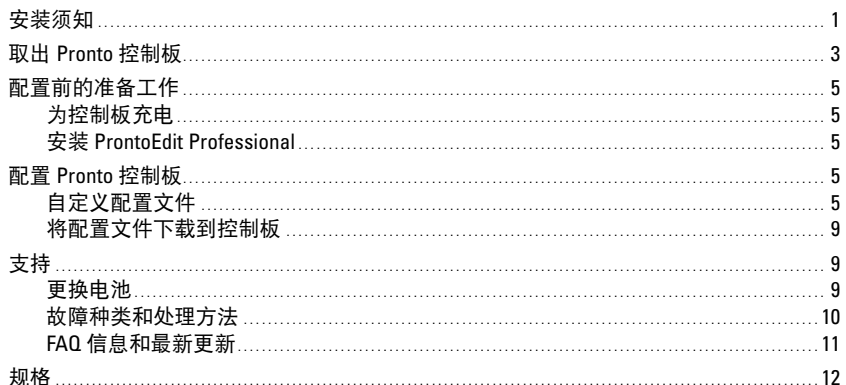

### 安装须知

基于雄厚的经验和定制安装市场的成功经营, Pronto TSU9600 已经成为第三代家庭影 院控制板。产品经定制安装人员设计,由飞利浦构造,采用了简易、直观操作家庭 影院需要的所有技术和功能。

系统基于 IP. 能够以无线方式操控 Pronto 延伸器。使用 ProntoEdit Professional. 您可以 通过图形方式创建任何配置, 也可以直接从使用默认配置文件开始以节省时间。

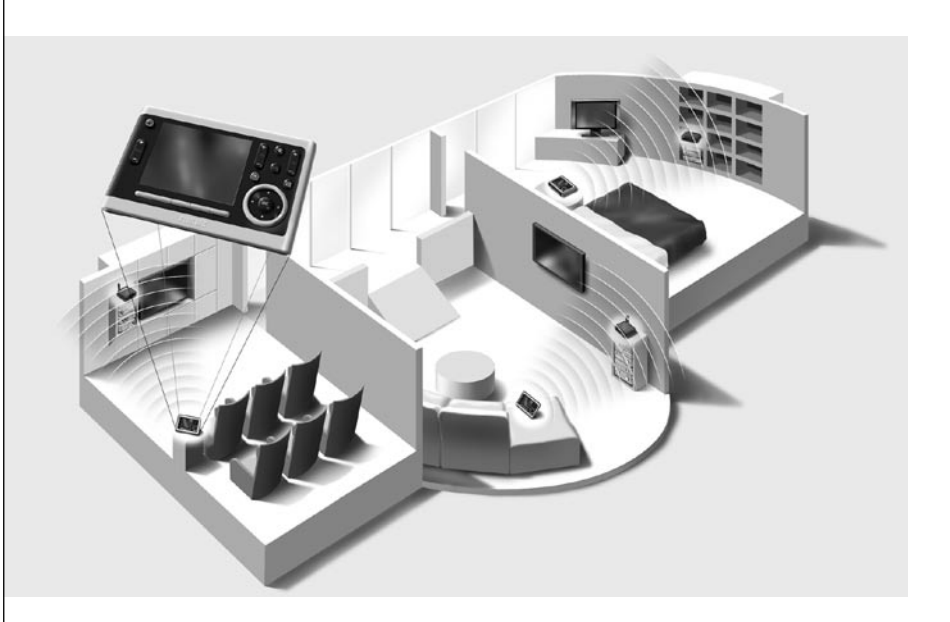

#### *Pronto* 系统

Pronto 系统包含各种设备,这些设备经过连接和配置, 彼此之间能进行交互。下图 显示了与多个 **A/V** 设备的可能连接。

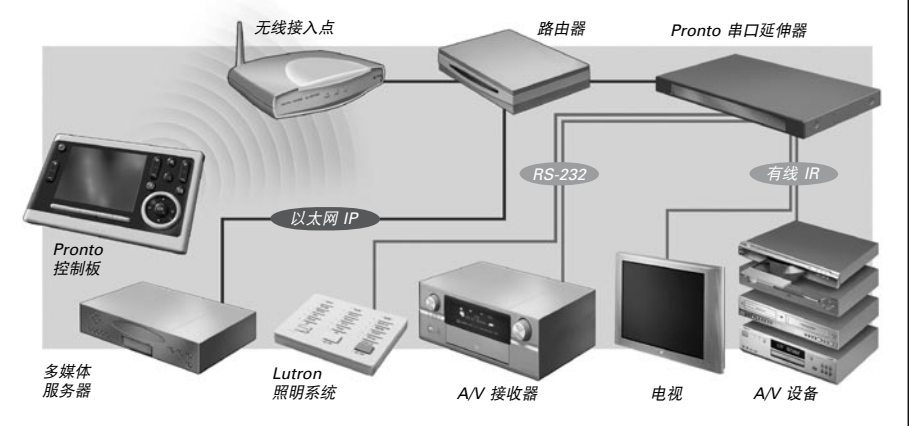

#### *Pronto* 控制板的配置

要建立 Pronto 系统,将控制板配置为系统的中央单元,您需要用到不同的工具。 下图说明了各种工具、这些工具在配置 Pronto 系统时的用 途以及它们之间的相互 连接。

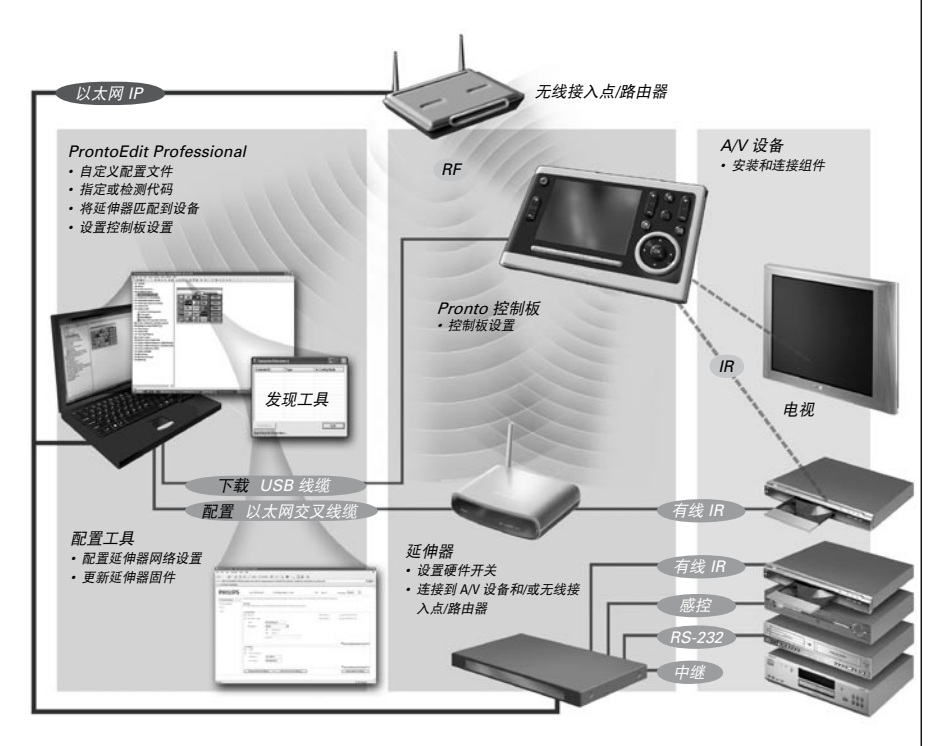

更多信息:

- 在 ProntoEdit Professional 的 **ProntoEdit Professional** 联机帮助中:
	- 如何自定义配置文件;
	- 如何在配置文件中加入延伸器;
- 在 RFX9400 和 RFX9600 的用户指南中:
	- 如何在 Pronto 系统中配置和安装延伸器。

# 取出 Pronto 控制板

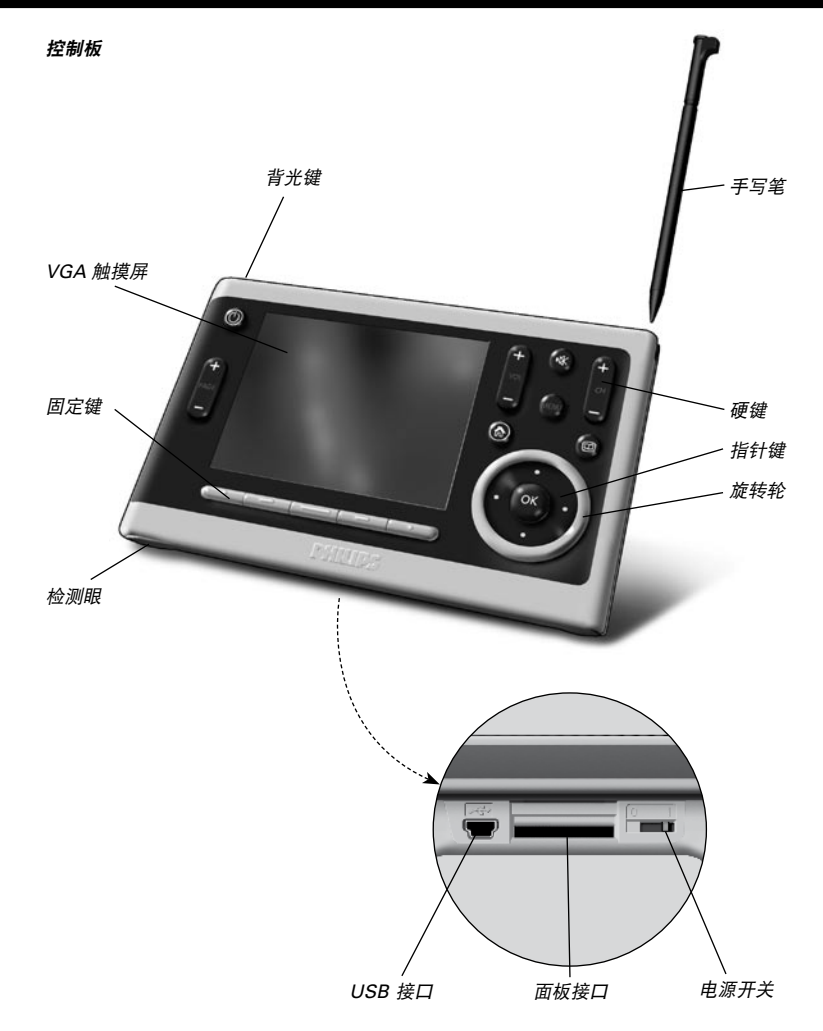

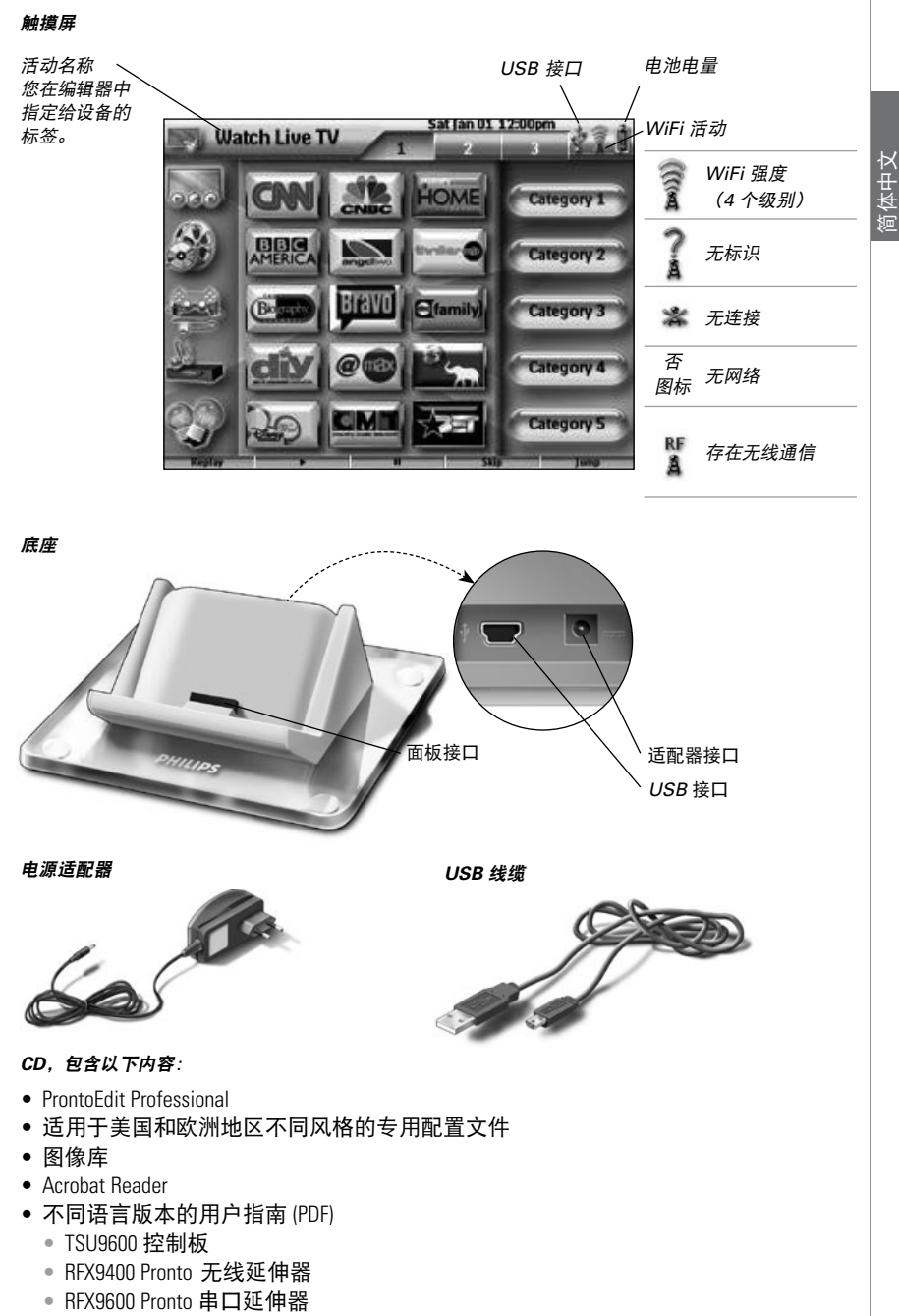

• 控制板的输入和输出

亮起。

# 配置前的准备工作

### 为控制板充电

建议先给控制板充满电,然后再开始配置。这可能需要 3 到 4 小时。

1 将控制板底部的电源开关 \_ 设置为 "1",激活控制板。 2 将控制板放在底座上。 控制板通电后会发热。 在给控制板充电时,底座前面的红色充电指示灯会

# 安装 **ProntoEdit Professional**

在包装盒中有一张 CD,您可以使用它安装 ProntoEdit Professional。您还可以访问 http://www.pronto.philips.com,在 **Downloads**(下载)部分(PC 软件)检查是否有 可用的更新。

在 PC 中插入 CD,按照屏幕上的说明安装编辑器。

注意 您可以将 *ProntoEdit Professional* 与其它飞利浦 *Pronto* 编辑器安装在一起。 *ProntoEdit Professional* 的文件自动被放在单独的目录中。 如果在图像库中添加了个人图像,您可以对图像库进行备份,然后再更新 *ProntoEdit Professional*。安装向导会提示您执行此操作。

### 配置 Pronto 控制板

### 自定义配置文件

在安装编辑器的过程中,还会将**几个配置文件**保存到您的 PC 上。

其中有一个配置文件默认安装在控制板上,可使用该配置文件进行演示 (demo.xcf)。 还有一些专用的配置文件,您可以直接使用这些文件开始创建自定义配置文件。

有一个默认配置文件用来控制一个房间 (defaultTSU9600\_SR.xcf),还有一个配置文件用 来控制**多个相邻房间** (defaultSTU9600\_MR.xcf)。此外, 还有一个基于单房间配置文件 (basic.xcf) 的简化配置文件。

每种类型都一个针对美国的 A/V 设备自定义的版本, 以及一个针对欧洲的 A/V 设备 自定义的版本。

专用的 CF 经过精心构造,很容易针对每位客户的需要加以调节。

- 文件包含 **12** 个最常用的活动以及活动相关的组件。
- 它实现的是随时可用的概念。配置文件包含不同的活动宏,活动宏由启动活动 需要执行的操作序列组成。
- 所有链接和跳转都已经安装。

美国的单房间默认配置文件示例。

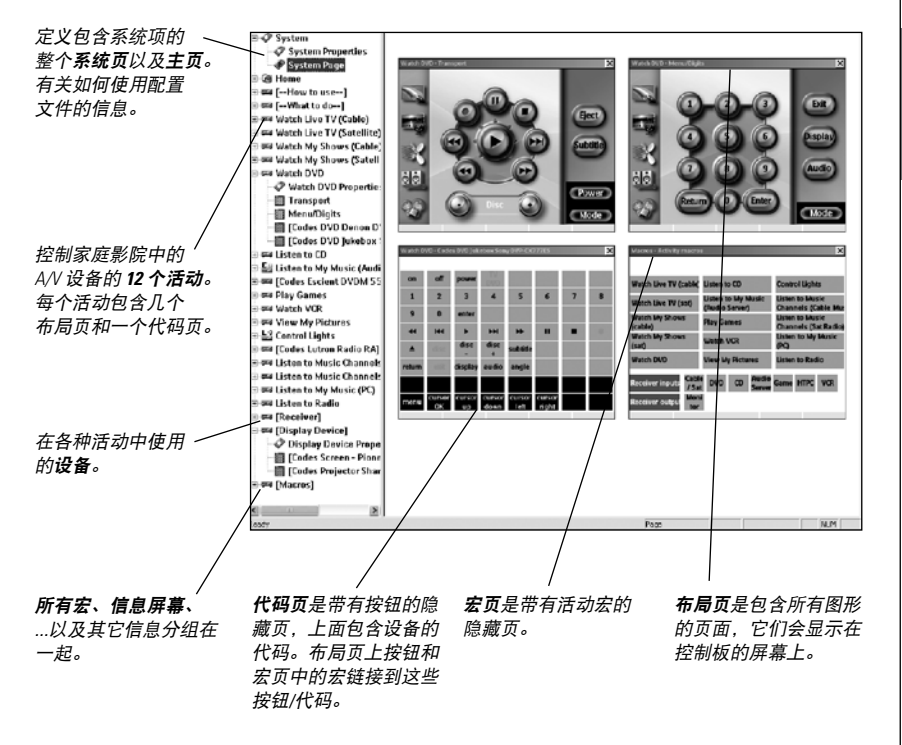

注意 多房间配置文件(*CD* 上也提供了该配置文件)略微变更了结构:

- *•* 属于相同房间或由不同房间共用的设备分组在隐藏的设备之间(在树视图中 带有 *[---------------------]*)。
- *•* 不同房间的活动宏放在隐藏的设备 *Macros*(宏)下面各个页面中。

基本配置文件不包含用于接收器和显示器的单独代码页、宏页或其它页。 而是:

- *•* 将代码指定给布局页上的按钮。
- *•* 将宏指定给主页上的按钮。
- *•* 将接收器和显示器的代码添加到需要它们的每个操作列表。例如,将打开 显示器的代码添加到主页上的不同宏。

提示 在自定义默认配置文件之前,请复制文件,并为其指定一个特定名称, 例如 *Williams Home Theater.xcf*。 确保手边准备了要用控制板控制的 *A/V* 设备的型号。

您需要执行以下 6 个步骤, 自定义专用的配置文件之一:

1 删除客户不使用的活动或添加新活动。

在编辑器的树视图中删除不使用的活动。删除活动之后,所有到此活动的按钮 的链接都失效。

执行以下操作,添加新活动:

- 复制现有活动,调整不同的页面。
- 在单房间和多房间默认配置文件中,在宏页中添加新活动宏。
- 注意 对于美国,在单房间和多房间默认配置文件中,为两个输入组件设置 *"Watch Live TV"*(观看实况电视)、*"Watch Recorded TV"*(观看录制的电视) 和 *"Listen to Music Channels"*(欣赏音乐频道)活动:有线电视和卫星电视。 您必须选择其中一个输入组件,然后删除另一个输入组件。执行以下操作, 删除不使用输入组件:
	- *•* 在树视图中删除包含有不使用的组件的活动。
	- *•* 在 *Activity Macros*(活动宏)页上删除相应的活动宏。

#### 2 调整主页。

此外,还需要删除不使用的活动,在主页上添加新活动。

3 调整不同活动的布局页。

删除或添加按钮,为每个客户单独创建一种个性化的布局。 在单房间和多房间默认配置文件中,调整布局页上的导航栏。删除不使用的活 动的图标,以及添加新活动。

#### 4 在代码页上调整代码。

在配置文件中调整代码之前,您可以在

"**My Database"**(我的数据库)中添加客户的特定 A/V 组件的代码。 有关使用"我的数据库"的更多信息,请参阅 **ProntoEdit Professional** 联机帮助。

执行以下操作,将代码添加到"我的数据库":

- 在"**Factory Database"** (出厂数据库) 中, 根据型号搜索设备, 然后 通过按钮 ( ) 将设备添加到"我的数据库"。
- -或者-
- 在"我的数据库"中,从 A/V 组件的原装遥控器 检测到代码。
	- 1 使用 USB 线缆将控制板 (或底部) 连接到 Pc。
	- 2 将原装谣控器放在距离控制板 4 至 6 英寸 (10-15 厘米) 的位置, 与控制 板的检测眼对齐。 检查遥控器和控制板的电池电量是否充足。

- 3 按住原装遥控器上的按键超过 1 秒。
	- 提示 在将控制板连接到 *PC* 之后,您可以通过编辑器测试新添加的代码。 按下 "Test IR" (检测 IR) 按钮, 代码将被发送到 A/V 设备。

提示 配置文件包含收藏页,您可以在这些页上为客户喜爱的电视和电台频道分组 归类。将徽标放置在占位符位置,然后通过频道宏向导分配正确的频道宏。

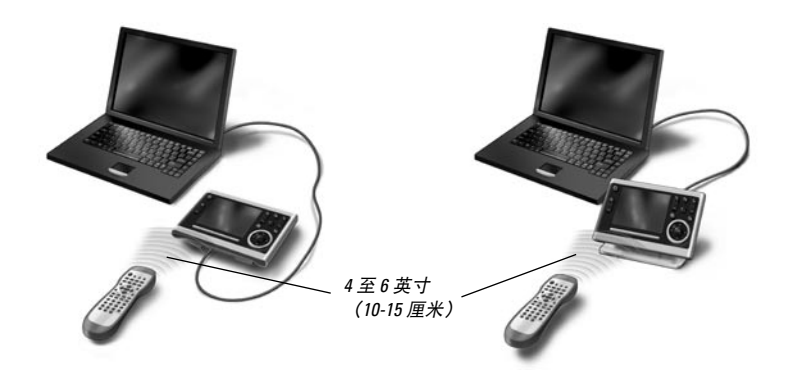

执行以下操作, 在代码页中将代码分配给按钮;

- 1 在 "**Tools"**(工具)菜单中,选择 "**My Database Quick Access"**(我的数据库 快速访问)。
- 2 选择列表中的代码,然后将代码拖放到按钮。
- 5 配置在 **Pronto** 系统中使用的延伸器。
	- 提示 在没有使用配置文件中的延伸器时,您需要在 *"System Properties"*(系统 属性)中禁用 *"Wireless Settings"*(无线设置)。
	- 1 在 "Extenders" (延伸器) 选项卡上的 "Svstem Properties" (系统属性) 中选 择延伸器数量, 定义类型。
	- 2 在"无线设置"选项卡上的"系统属性"中,选择控制板与延伸器与起工作的方 式(独立或网络), 插入请求的设置。

注意 可以将 *"WiFi* 超时*"* 设置为 *15* 分钟到 *24* 小时之间的时间,具体取决于 客户对优化电池节能和按下按钮时的响应时间之间的优先选择。

- 3 在 "**Settings"**(设置)选项卡上的 "**Device Properties"**(设备属性)中选择延 伸器,将每个延伸器与设备相匹配。
	- 注意 在网络中使用延伸器时,您需要使用 *Extender Configuration Tool*(延伸 器配置工具)配置延伸器。有关详细信息,请参阅 *RFX9400* 和 *RFX9600* 延伸器的用户指南。

#### 6 配置控制板的设置。

在 "**Control Panel Settings"**(控制板设置)选项卡上的配置文件的 "**System Properties"**(系统属性)中,设置日期和时间、定义激活方法、 超时和屏幕亮度。

注意 在控制板上,您仍可以更改有限的一组设置。要访问控制板上的设置, 请按住触摸屏上的"设置"图标 *3* 秒。

### 将配置文件下载到控制板

使用附带的 USB 线缆将控制板连接到 PC,在 ProntoEdit Professional 中单击 > 图标, 可以将配置文件下载到控 制板。

在将控制板连接到 PC 时, PC 会将它识别为可移动磁 盘,并且添加到 Windows 资源管理器的文件夹列表中, 显示为 "TSU9600"。在 Windows 任务栏的右边, 会显示 图标图。

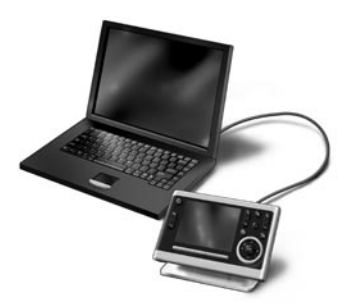

在控制板未被识别时,请尝试以下选项:

- 拔下控制板插头,过几秒后再试。
- 拔下控制板插头,重置控制板,然后重试。
- 检查 PC 上的 USB 设置。

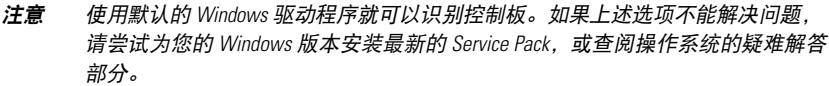

警告 切勿在配置文件传输过程中从 *PC* 拔出 *USB* 线缆。 有关下载的信息会显示在 *ProntoEdit Professional* 中。

### 支持

### 更换电池

控制板中的电池为锂离子电池。在控制板运行不稳定时,建议更换电池。

如果要订购新电池,请与飞利浦服务中心联系。

有关服务中心的详细信息,请访问 http://www.pronto.philips.com 上的 **"Support"**(支持)。

警告 更换时只能选择原装飞利浦 *Pronto TSU9600* 电池;否则,质量担保不再有效, 并且可能发生危险情况。

简体中文

### ■故障种类和处理方法

### 宏不工作

- 确保为您的 A/V 设备定义了正确的代码。
- 在宏之间插入充分的延时,让设备能够正常启动。
- 检查宏中是否存在无效按钮(例如 不包含代码或链接的按钮)的链接。删除这些 按钮,或者在代码页上创建代码的链接。
- 检查有没有对按钮重新编程。确保操作列表包含适合该 A/V 设备的命令。

### *Pronto* 检测不到代码。

- 确保正确放置了控制板和原装遥控器。
- 在明亮的荧光灯或阳光下不能检测代码。因为强光会影响成功检测代码的能力。
- 确保控制板和原装遥控器的电池电量充足。
- 按住原装遥控器上的按键超过 1 秒。

### *A/V* 设备对控制板发出的命令没有反应。

- 确保为您的 A/V 设备定义了正确的代码。
- ●如果您要在不同位置对设备使用 RF 信号,您需要在 Pronto 网络中使用多个延伸 器。您需要配置延伸器:
	- 在延伸器硬件上,使用延伸器 ID 开关指定一个 ID。
	- 在 **ProntoEdit Professional** 中,在 "**System Properties"**(系统属性)定义延伸器 数,在 "**Device Properties"**(设备属性)中将延伸器匹配到 A/V 组件。

● 当延伸器在网络中工作时, 您需要配置工具中配置网络设置。 有关详细信息,请参阅 RFX9400 和 RFX9600 延伸器的用户指南以及 ProntoEdit Professional 联机帮助。

- 请记住,当控制板在 WiFi 环境中工作时,可能需要几秒钟才能唤醒 Pronto 网络, 然后才开始传输代码。
- 并非所有无线接入点在与控制板结合使用时效果都一样好。确保使用优质的接 入点。

### 通过无线网络传输信号的速度较慢

根据您在"网络设置"中所做的设置,Pronto 网络可能需要较长时间传输信号。 "设置"中的可设定项包括:

- **无线接入点的位置:** 要检测无线接入点与控制板是否距离过远, 可以拿起控制板, 站在距无线接入点较近的位置。 如果传输速度明显变快,则可以将无线接入点放在距离控制板更近的位置,或者 在 Pronto 网络中再添加一个无线接入点。
- 加密: 对延伸器和控制板使用加密会降低信号传输速度。
- 无线接入点的芯片集。
- **DHCP** 服务器设置。

注意 如果通过更改 DHCP 设置加速传输, 您还需要使用 **Configuration Tool** (配置 工具)在 *Pronto* 网络所用的延伸器上调整这些设置。

峯

J à

### 控制板会显示以下一种图标

#### 无连接

- 无线接入点电源被断开。
- 控制板不在无线接入的信号范围内。

• 存在加密问题。

#### 无标识

- 未接收到 IP 地址。
- 检测到 IP 冲突。

### 在控制板的屏幕上未显示 *WiFi* 图标

在下列情况下看不到 WiFi 图标:

- 在 Stand-Alone(独立)模式下配置延伸器和控制板时。
- 在 ProntoEdit Professional 中禁用了 WiFi Level(WiFi 级别)系统项时。

#### 控制板功能异常

通常,不必要重置控制板。但是,如果触摸屏冻结,或者发现有异常时,您需要 执行重置,恢复其功能。

通过将电源开关置于 0, 等几秒后再将电源开关置回 1, 您可以重置控制板。

### **FAQ** 信息和最新更新

您可以在 www.pronto.philips.com 上找到更多信息。 更多 FAQ 信息,请导航到 **Support**(支持)部分。 导航到 **Downloads**(下载)部分,下载以下更新:

- TSU9600 控制板固件; 当控制板不启动或者在重置后屏幕黑屏时,则需要在控制板上下载此更新。
- RFX9400 和 RFX9600 延伸器固件;
- ProntoEdit Professional 软件。

### 注意 安装 *ProntoEdit Professional* 软件的最新更新会覆盖所有文件,并且会删除您添加 到图像库的个人图像。确保在向导请求时更新图片库,将您的个人图像复制到 新图片库。

### 规格

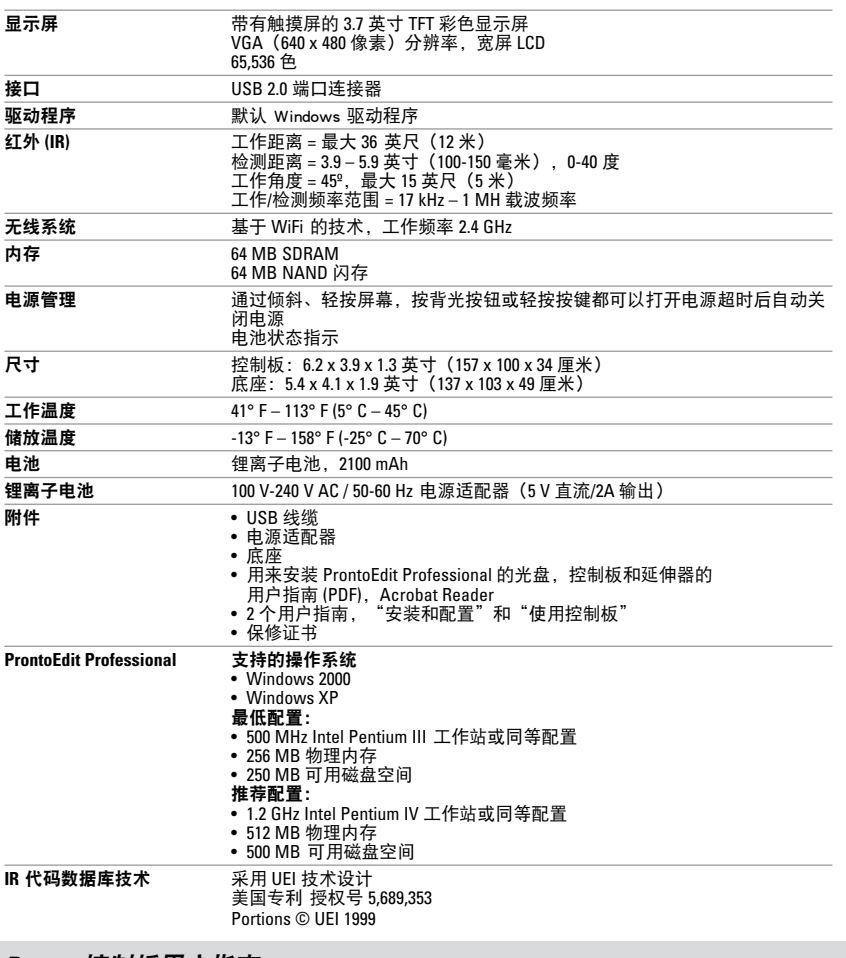

#### *Pronto* 控制板用户指南

© Copyright 2007 Royal Philips Electronics, Interleuvenlaan 74-76, 3001 Leuven(比利时)

### 注意:

保留所有权利。未事先征得版权所有人同意,不得全文或部分翻印本文内容。 本手册若有内容遗漏、技术或编辑错误,或者因为使用 Pronto 控制板直接或间接导致损害, 皇家飞利浦电子集团将不承担任何责任。 此用户指南中的信息如有更改,恕不预先另行通知 所有品牌或产品名称都是各自公司或组织的商标 或注册商标。

指南的概念和实现:

# *TSU9600 Starter's Guide*

### **Contents**

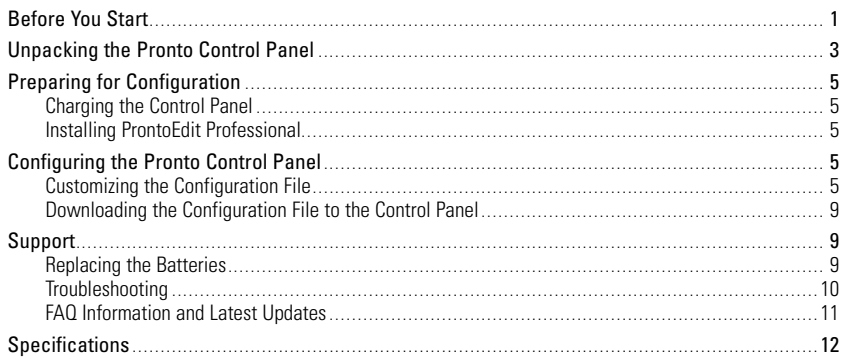

### Before You Start

Based on a long experience and successful business in the custom installation market, the Pronto TSU9600 is the **third generation of Home Theater Control Panels**. It is designed by custom installers and built by Philips and includes all technology and features that are needed to operate any Home Theater in an easy and intuitive way.

The system is IP-based and can work wirelessly with the Pronto Extenders. With ProntoEdit Professional, you can create any graphical configuration but you can also use the default configuration files as a starting point to save time.

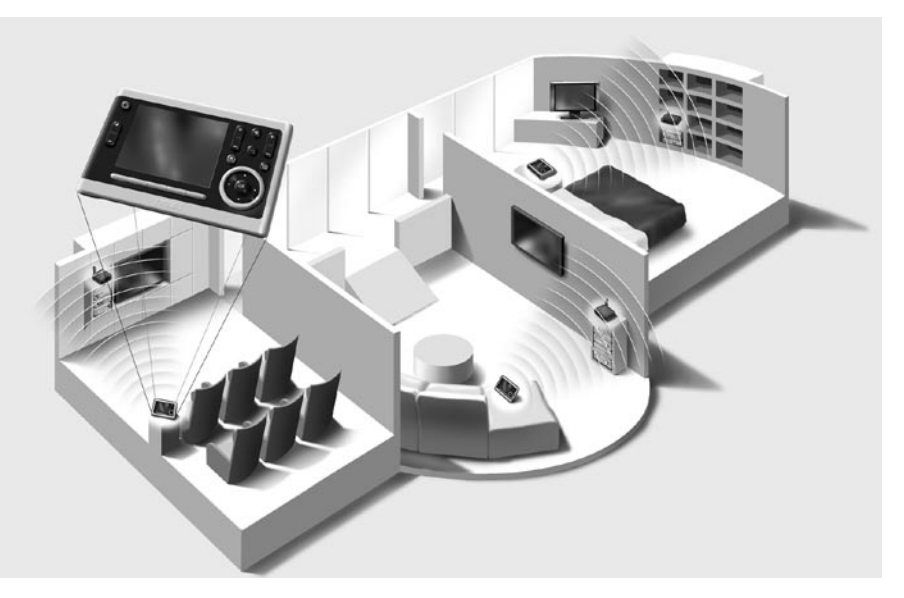

#### *The Pronto System*

The Pronto System contains a variety of equipment that is connected and configured to interact with each other. The scheme below shows a **possible connection with several A/V equipment**.

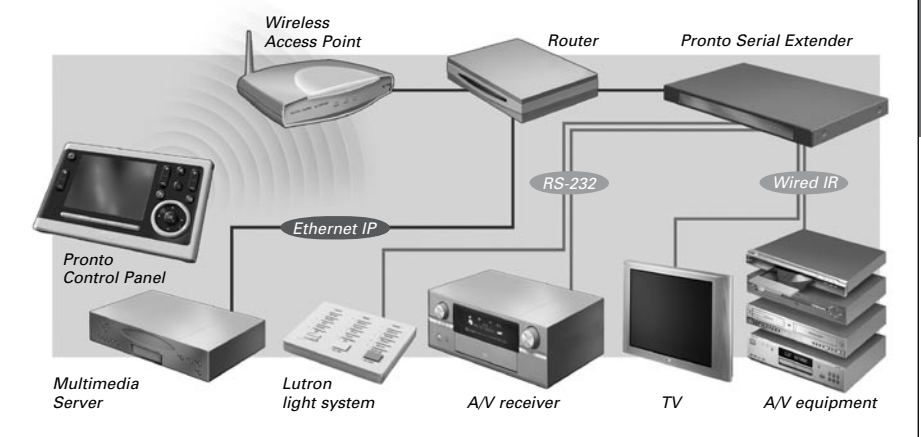

### *Configuration of the Pronto Control Panel*

To set up a Pronto System and configure the Control Panel as the central unit of the system, you need different tools. The scheme below indicates the **different tools**, their **significance in the configuration** of the Pronto system and their **mutual connection**.

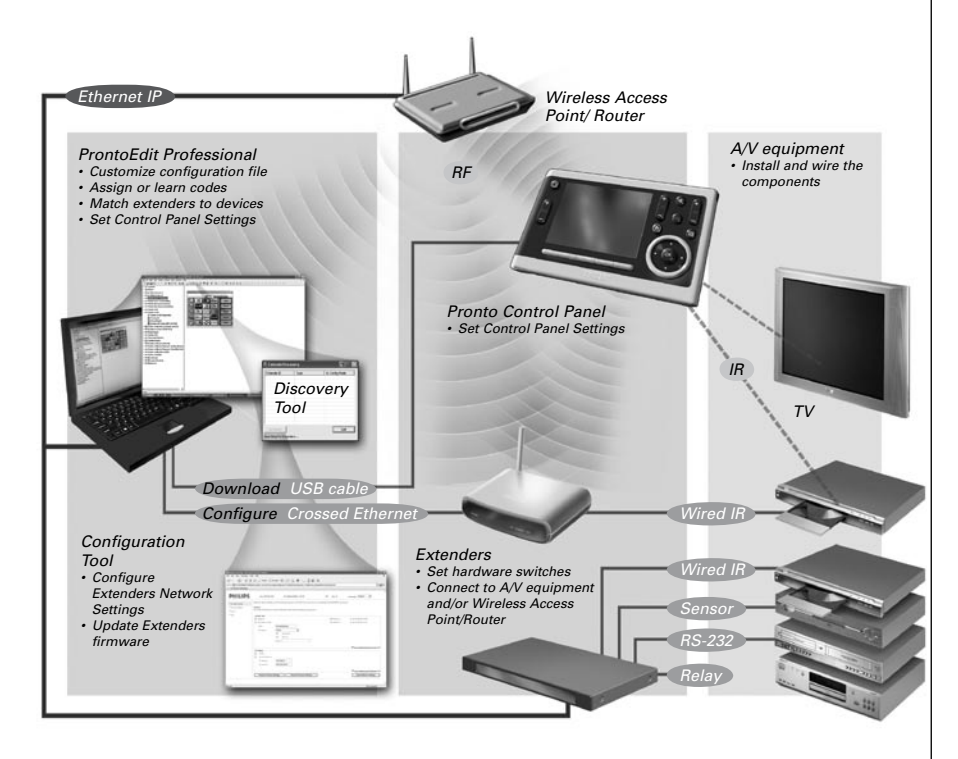

### *TSU9600 Starter's Guide*

More information is available:

- In the **ProntoEdit Professional Online Help** of ProntoEdit Professional:
	- On how to customize a configuration file;
	- On how to incorporate Extenders in the configuration file;
- In the **Starter's Guides** for the RFX9400 and RFX9600 Extenders:
	- On how to configure and install an Extender in the Pronto System.

# Unpacking the Pronto Control Panel

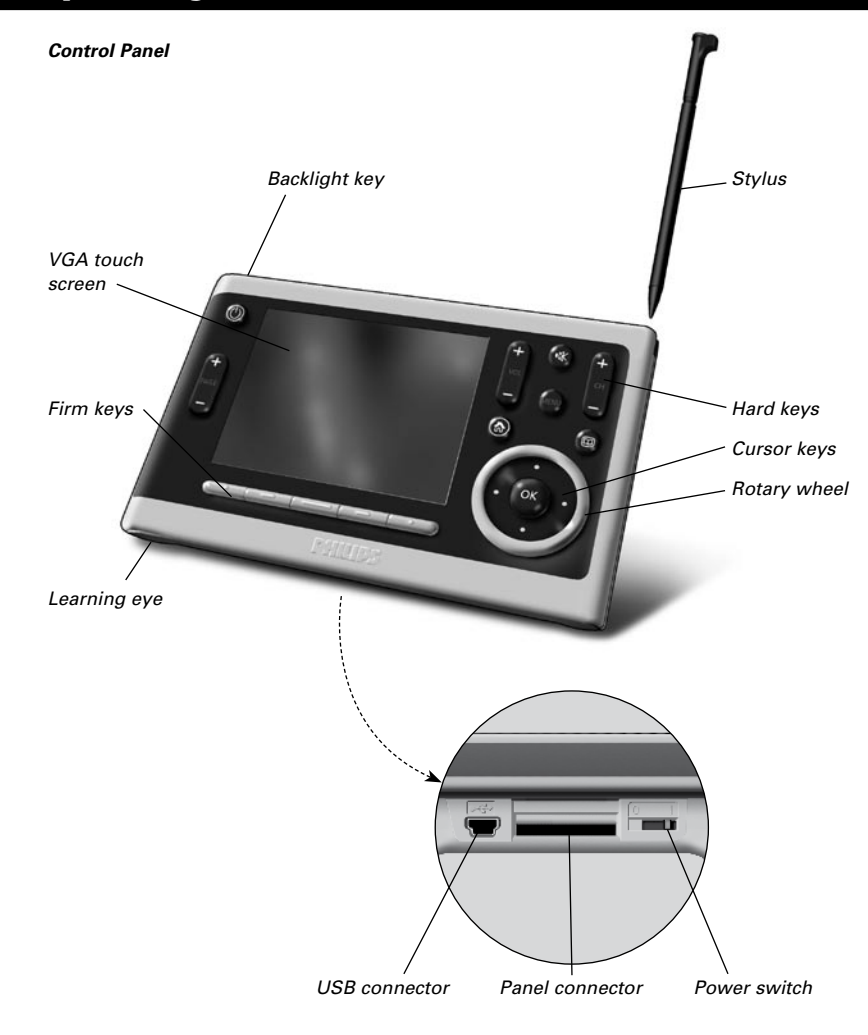

**ENGLISH**

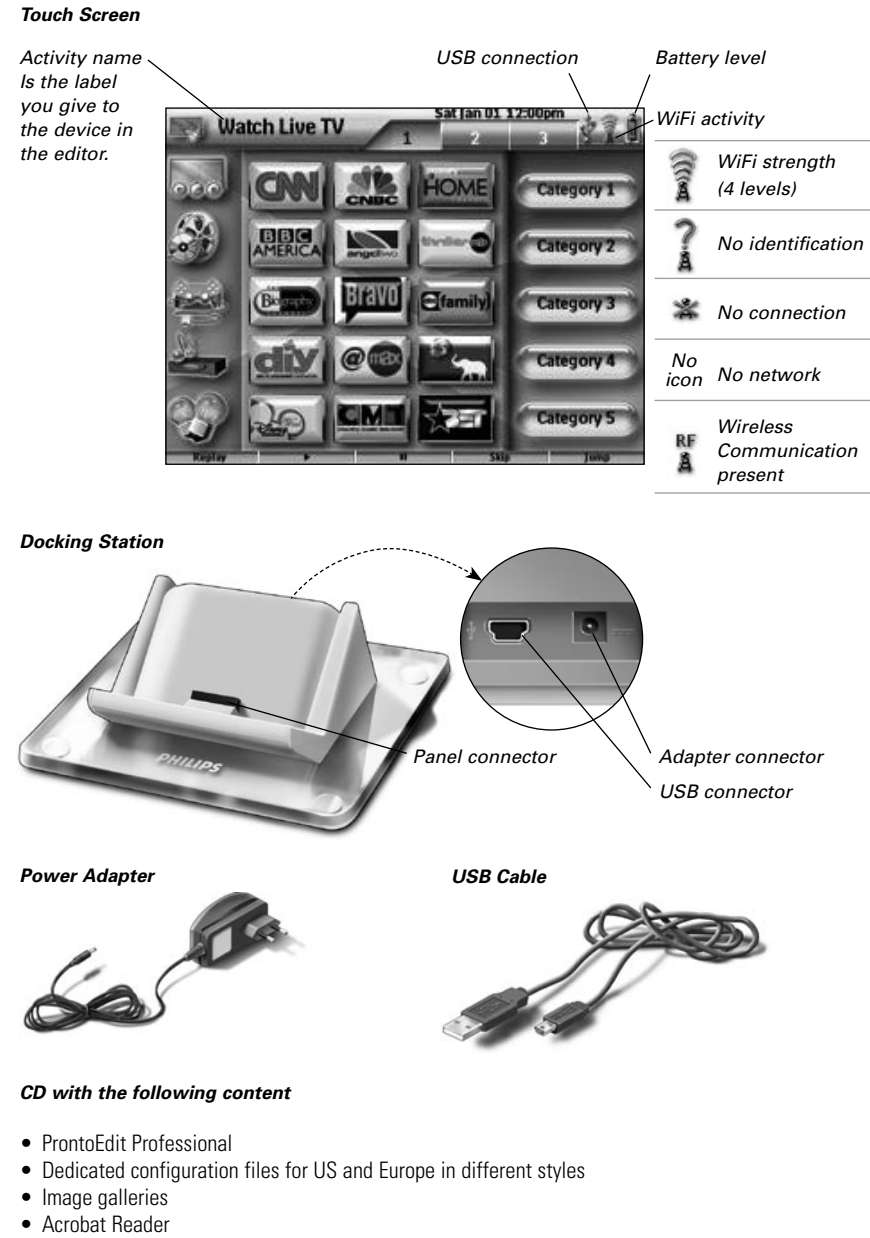

- Starter's Guides in various languages (PDF)
	- TSU9600 Control Panel
	- RFX9400 Pronto Wireless Extender
	- RFX9600 Pronto Serial Extender
- The Ins and Outs of the Control Panel

# Preparing for Configuration

# **Charging the Control Panel**

It is advised to charge the Control Panel to its maximum before you start configuring it. This can take up to 3 or 4 hours.

- 1 Activate the Control Panel by switching the **Power** switch at the bottom of the Control Panel to '1'.
- 2 Place the Control Panel in the docking station. The docking station glows when it is powered. A **red Charging LED** on the front of the docking station lights up while the Control Panel is charging.

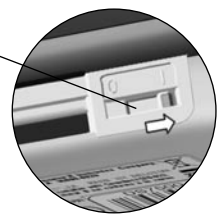

### **Installing ProntoEdit Professional**

In the box you find a CD with which you install ProntoEdit Professional. You can also check for updates on http://www.pronto.philips.com in the **Downloads** section (PC Software).

Insert the CD in the PC and follow the on screen instructions to install the editor.

*Notes You can install ProntoEdit Professional together with other Philips Pronto editors. The files of ProntoEdit Professional are automatically placed in a separate directory.*

*If you want to update ProntoEdit Professional and you have inserted personal images in the Gallery, you can make a back up of the gallery. You will be noted to do so in the installation wizard.*

# Configuring the Pronto Control Panel

# **Customizing the Configuration File**

During the installation of the editor, **several configuration files** were also saved on your PC.

There is one configuration file that is default installed on your Control Panel and that can be used for demonstration (demo.xcf). There are also dedicated configuration files which you can start from to create a custom configuration file.

There is a default configuration file to control **one room** (defaultTSU9600\_SR.xcf) and a configuration file to control **multiple adjacent rooms** (defaultSTU9600\_MR.xcf). There is also a **simplified configuration file** based on the single room configuration file (basic.xcf).

Each type has a version that is customized with A/V equipment for **US** and one with A/V equipment for **Europe**.

The dedicated CFs are constructed in such a way that they can be easily adjusted to the needs of every customer.

- The files contain the **12 most used activities** and its related A/V component.
- It is a **ready to use concept**. The configuration files contain different activity macros, which comprise a sequence of actions to start an activity.
- All **links and jumps** are already installed.

**ENGLISH**

#### *Example of default configuration file single-room for US.*

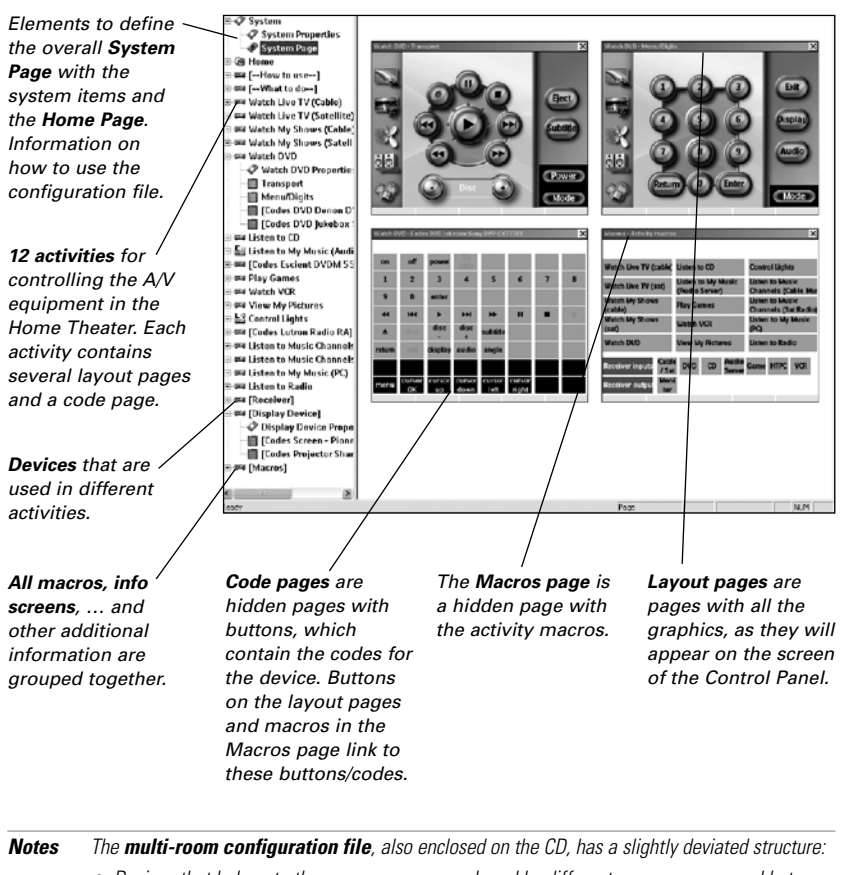

- *• Devices that belong to the same room or are shared by different rooms are grouped between hidden devices with the [---------------------] in the tree view.*
- *• Activity Macros for the different rooms are placed in separate pages under the hidden device Macros.*

*The basic configuration file does not contain separate codes pages, macro pages or pages for the receiver and the display. Instead:*

- *• the codes are assigned to the buttons on the layout page.*
- *• the macros are assigned to the buttons on the Home Page.*
- *• the codes of the receiver and the display are added to each action list where they are required. For example, the code to switch the display on is added to the different macros on the Home Page.*

*Tip Before customizing the default configuration file, copy the file and give it a specific name e.g. Williams Home Theater.xcf. Make sure you have the model numbers of the A/V equipment you want to control with the Control Panel at hand.*

You need to take the following 6 steps to customize one of the dedicated configuration files:

#### 1 **Delete the activities that the customer does not use or add new activities.**

You delete the unused activities in the tree view of the editor. By deleting the activity all links to the buttons of this activity become inactive.

To add a new activity:

- Duplicate an existing activity and adjust the different pages.
- In the default configuration files single-room and multi-room, add a new activity macro to the macros page.

#### *Note In the default configuration files single-room and multi-room for the US, the activities 'Watch Live TV', 'Watch Recorded TV' and 'Listen to Music Channels' are set up for two input components: Cable and Satellite. You have to choose one of the input components and remove the other one.*

*To remove the unused input component:*

- *• Delete the activity with the unused component in the tree view.*
- *• Delete the corresponding activity macro on the Activity Macros page.*

#### 2 **Adjust the Home Page.**

Also delete the unused activities and add the new activities on the Home page.

#### 3 **Adjust the layout pages of the different activities.**

Delete or add **buttons** to create a personal layout for every customer individually. In the default configuration files single-room and multi-room, adjust the **navigation bar** on the lay out page. Delete the icons for unused activities and add new activities.

*Tip The configuration files contain Favorites pages, where you can group the favorite TV and radio channels of your customer in categories. Position the logo on the placeholder and assign the correct channel macros via the Channel Macro Wizard.*

#### 4 **Adjust the codes on the code pages.**

Before you adjust the codes in the configuration file, you add the codes of the specific A/V component of the customer in **My Database**.

Read more about the use of My Database in the **ProntoEdit Professional Online Help**.

To add codes to My Database:

• In **Factory Database**, search the device, based on its model number and add it to **My Database** via the button  $\Box$ .

-Or-

- In **My Database**, learn the codes from the original remote control of the A/V component.
	- 1 Connect the Control Panel (or the docking station) to the PC with the **USB cable**.
	- 2 Place the original remote **4 to 6 inches (10-15 cm)** from the Control Panel in line with its learning eye.

Check if both the batteries are sufficiently charged.

- 3 Press and hold the key of the original remote for more than 1 second.
	- *Tip With the Control Panel connected to the PC, you can test newly added codes via the editor. You press the Test IR button and the code will be sent to the A/V equipment.*

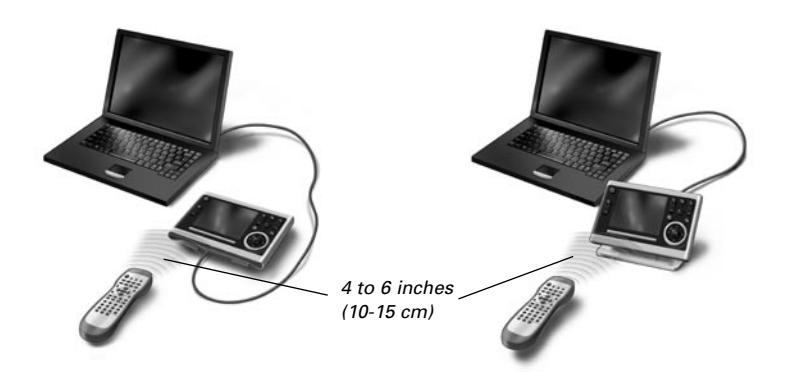

To **assign codes** to the buttons in the code pages:

- 1 In the **Tools** menu, select **My Database Quick Access**.
- 2 Select the **code from the list** and drag-and-drop the code to the **button**.

#### 5 **Configure the Extenders used in the Pronto System.**

- *Tip When you are not using an Extender in the configuration file, you need to disable the Wireless Settings in the System Properties.*
- 1 Select the number of Extenders in the **System Properties** on the tab **Extenders** and define the type.
- 2 Select the way the Control Panel will work together with the Extenders in the **System Properties** on the tab **Wireless Settings** (Stand-Alone or Network) and insert the requested settings.

*Note The WiFi time out can be set from 15 minutes to 24 hours, depending on the preference of the customer to optimize battery saving and response time when a button is pressed.*

3 Match each Extender to the device(s) by selecting the Extender in the **Device Properties** on the **Settings** tab.

*Note When the Extenders are used in a network, you need to configure the extenders with the Extender Configuration Tool. For more information, please refer to the Starter's Guides for the RFX9400 en RFX9600 Extenders.*

#### 6 **Configure the Settings for the Control Panel.**

Set time & date and define the activation method, time outs and screen brightness in the **System Properties** of the configuration file on the **Control Panel Settings** tab.

*Note On the Control Panel, you can still change a limited set of settings. To access the Settings on the Control Panel, press and hold the Settings icon*  $\gg$  *on the touch screen for 3 seconds.*

# **Downloading the Configuration File to the Control Panel**

To download the configuration file to the Control Panel, connect it to your PC with the USB cable enclosed and click the icon in ProntoEdit Professional.

When you connect the Control Panel to the PC, it will be recognized by the PC as a removable disk and added in the folder list of your Windows Explorer as 'TSU9600'. In the right corner of your Windows taskbar, the following icon  $\blacktriangleright$  appears.

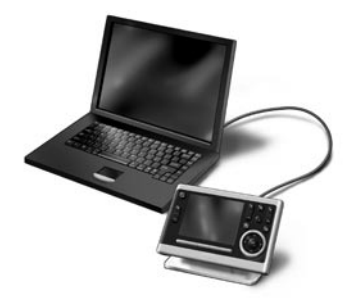

If the Control Panel is not recognized, try the following options:

- Unplug the Control Panel and try again a few seconds later.
- Unplug the Control Panel, reset it and try again.
- Check the USB settings on the PC.

*Note The Control Panel uses default Windows drivers for recognition. If the problem is not solved with the options described above, try installing the latest Service Pack for your Windows version or check the troubleshooting section of your operating system.*

*Warnings Do not pull the USB cable out of the PC during transition of the configuration file. Messages regarding downloading appear in ProntoEdit Professional.*

# Support

# **Replacing the Batteries**

The batteries in the Control Panel are Lithium ion batteries. It is advised to change the batteries when the operation of the Control Panel becomes unreliable.

If you want to order new batteries, contact the Philips Service Center.

For more information about the Service Center, please refer to **Support** on http://www.pronto. philips.com.

*Warning Replace the batteries only with original Philips Pronto TSU9600 batteries; otherwise the guarantee is no longer valid and hazardous situations could occur.*

**ENGLISH**

# **Troubleshooting**

### *Macros do not work*

- Make sure you have defined the correct codes for your A/V equipment.
- Insert sufficient delays in the macros to allow the equipment to start up properly.
- Check for links to inactive buttons (i. e. buttons that do not contain a code nor link) in your macro. Delete these buttons or create a link to the code on the code page.
- Verify that the button has not been reprogrammed. Ensure that the Action List contains the appropriate commands for the A/V equipment.

### *Pronto will not learn codes*

- Make sure the Control Panel and the original remote control are positioned correctly.
- Do not learn codes under bright fluorescent light or sunlight, as intensive light sources affect the ability to learn codes successfully.
- Make sure the batteries of the Control Panel and the original remote are sufficiently charged.
- Press and hold the key on the original remote for more than one second.

### *The A/V equipment does not respond to commands from the Control Panel*

- Make sure you have defined the correct codes for your A/V equipment.
- If you want to use RF signals for the equipment on different locations, you need to use multiple Extenders in the Pronto Network. You need to configure the Extenders:
	- On the Extender hardware by assigning an ID with the **Extender ID switch**.
	- In **ProntoEdit Professional** by defining the number of Extenders in the **System Properties** and matching the Extender to the A/V component in the **Device Properties**.
	- When the Extenders work in a network, you need to configure the Network Settings in the **Configuration Tool**.

For more information, check the Starter's Guides for the RFX9400 and RFX9600 Extenders and the ProntoEdit Professional Online Help.

- When the Control Panel works in a WiFi environment, bear in mind that it may take the Pronto Network a few seconds to wake up and starts transmitting codes.
- Not all Wireless Access Points are working equally well in combination with the Control Panel. Make sure you use a quality access point.

#### *The transmission of the signals over the wireless network is slow*

Depending on the Settings you made for the Network Settings, it takes longer for the Pronto Network to transmit signals. The variables in the Settings are:

• **The location of the Wireless Access Point**: To test if the Wireless Access Point and the Control Panel are too far apart, take the Control Panel and stand closer to the Wireless Access Point.

If the transition is significantly faster, place the Wireless Access Point closer to where the Control Panel will be used or add an extra Wireless Access Point in the Pronto Network.

- **Encryption**: The encryption used by the Extenders and the Control Panel slows the transition of the signal down.
- **The chipset of your Wireless Access Point**.
- **The DHCP server settings**.

*Caution If you change the DHCP Settings to accelerate the transition, you also need to adjust these settings on the Extenders used in the Pronto Network with the Configuration Tool.*

### *The Control Panel shows one of the following icons*

#### **No connection**

- The Wireless Access Point is powered down.
- The Control Panel is out of range of the Wireless Access point.
- There is an encryption problem.

#### **No identification**

- There is no IP address received.
- An IP conflict is detected.

### *The WiFi icon is not shown on the screen of the Control Panel*

You cannot see the WiFi icon:

- When the extenders and the Control Panel are configured in Stand-Alone.
- When you disabled the system item WiFi Level in the ProntoEdit Professional.

#### *The Control Panel behaves erratically*

Normally, resetting the Control Panel is not necessary. However, if the touch screen freezes or if you notice unusual behavior, you need to perform a reset to get it running again.

You reset the Control Panel by switching the Power switch to 0, waiting a few seconds and switching the Power switch back to 1.

# **FAQ Information and Latest Updates**

You can find more information on www.pronto.philips.com.

Navigate to the **Support** section for more FAQ Information.

Navigate to the **Downloads** section for the following updates:

- TSU9600 Control Panel Firmware; Download this on the Control Panel when it does not start up or when the screen stays black after resetting.
- RFX9400 and RFX9600 Extender Firmware:
- ProntoEdit Professional Software.

*Note Installing the latest update of the ProntoEdit Professional software will overwrite all files and delete the personal images you added to the gallery. Make sure to update the gallery when requested in the wizard to copy your personal images to the new gallery.*

### **Specifications**

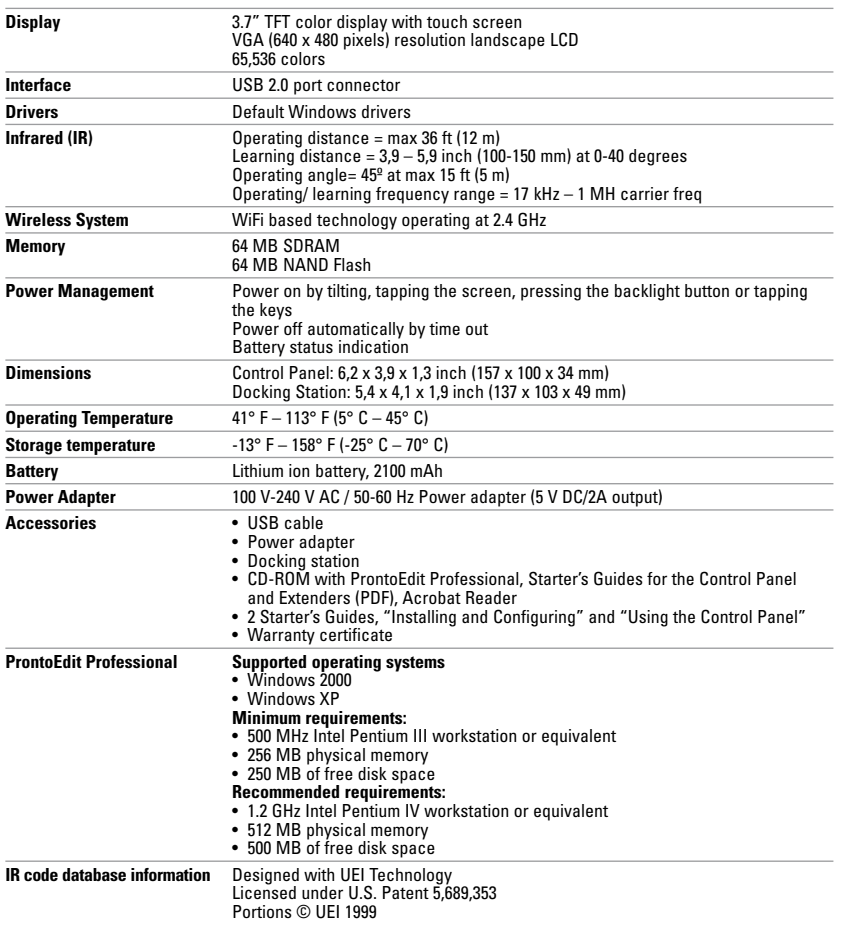

### *Pronto Control Panel Starter's Guide*

© Copyright 2007 Royal Philips Electronics, Interleuvenlaan 74-76, 3001 Leuven (Belgium)

#### *Remarks:*

All rights are reserved. Reproduction in whole or in part is prohibited without prior consent of the copyright owner. Royal Philips Electronics is not liable for omissions or for technical or editorial errors in this manual or for damages directly or indirectly resulting from the use of the Pronto Control Panel.

The information in this Starter's Guide may be subject to change without prior notice. All brand or product names are trademarks or registered trademarks of their respective companies or organizations.

Concept and realisation of the Guide:

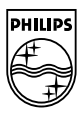